**附件 1:**

## **学生自行清理学分修读情况的操作方法**

登录教务管理系统网页端——信息查询——学习计划——在"培养方案"那一 列,点击"预审",如下图:

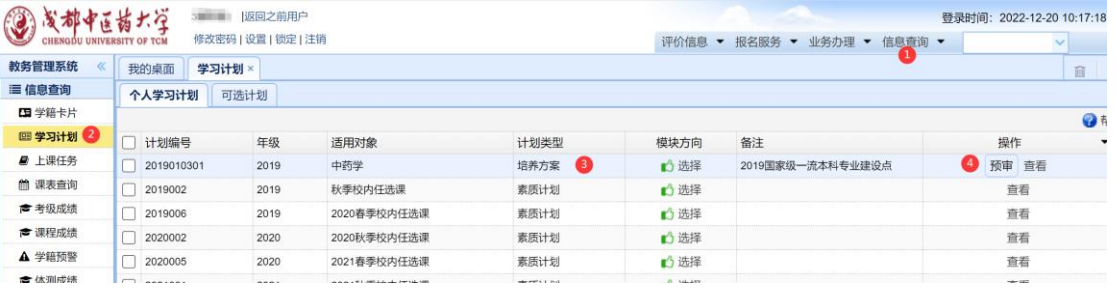

进入"预审"界面,点击"审核",然后可查看"审核结果"的提示:

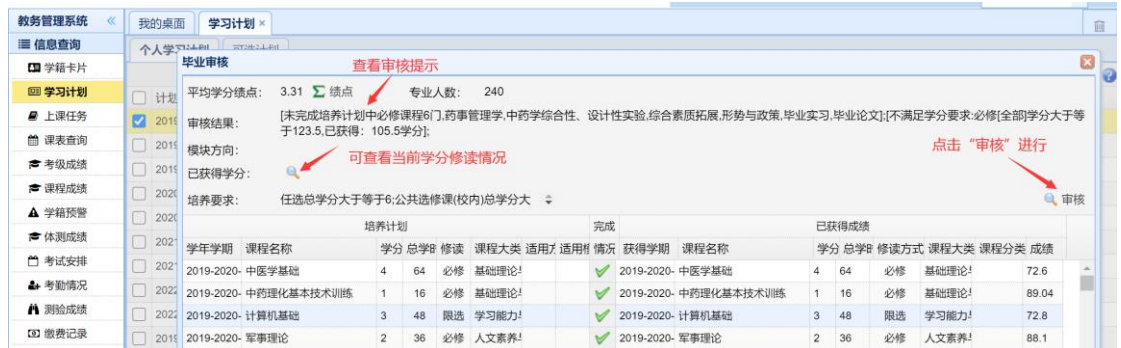

点击"已获得学分"后面的放大镜标识,可以查看当前学分修读情况,如下图

所示。

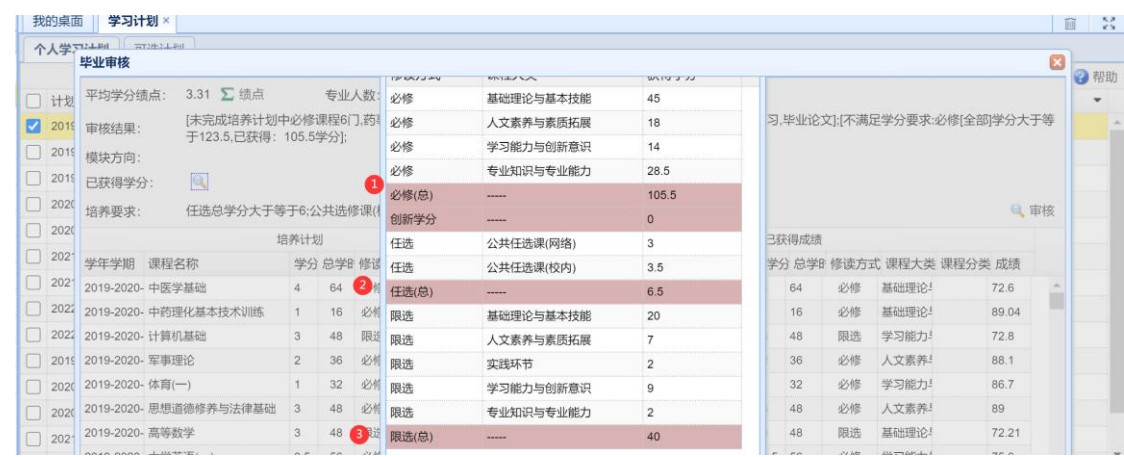

清理时请注意:

1、本科任选课总学分不低于 6 学分,其中,校内任选课学分总分不低于 3 学分。

若需要用多修读的必修、限选课程转化为任选课,请务必将任选课的类别选择为 "公共任选课(校内)"。

2、清理学分过程中,注意查看成绩这一列,看是否还有不及格的科目。如下图 所示:

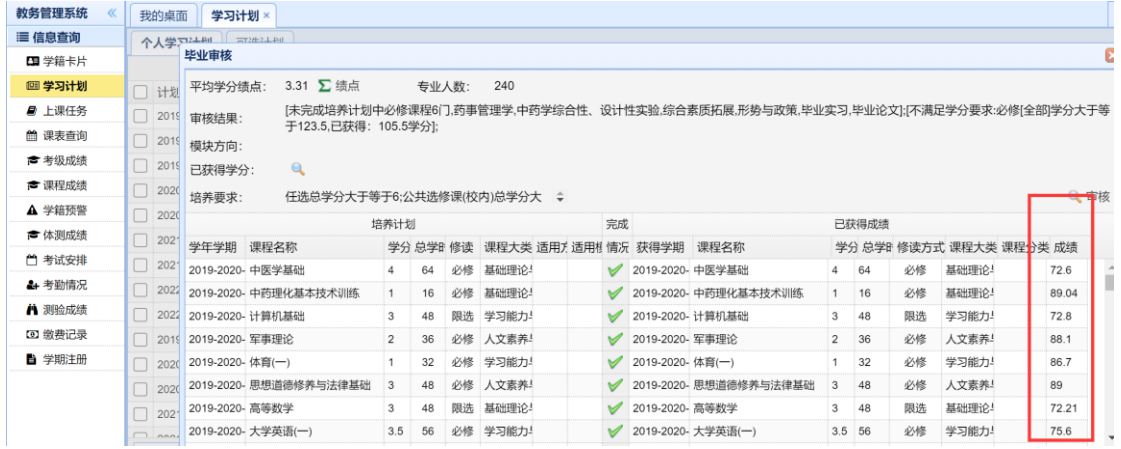

3、"培养要求"处有各专业最低修读的必修、限选、任选课学分要求。

4、部分同学,尤其是转专业、休学复学等学籍异动学生,需要申请成绩转换或 已修免修。若是多修的限选、必修课程要申请转化为任选课,请选择"成绩转换"; 若是修读的与现专业相同或相似的必修、限选课程,要转化为现专业培养计划内 的必修、限选课程,请选择"已修免修"。

5、请结合学士学位授予条件,清理自身学业情况。